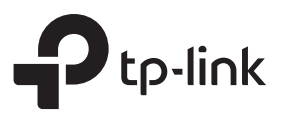

# **Hardware Connection**

# Quick Installation Guide

Gigabit PCI Express Network Adapter

## For Windows XP

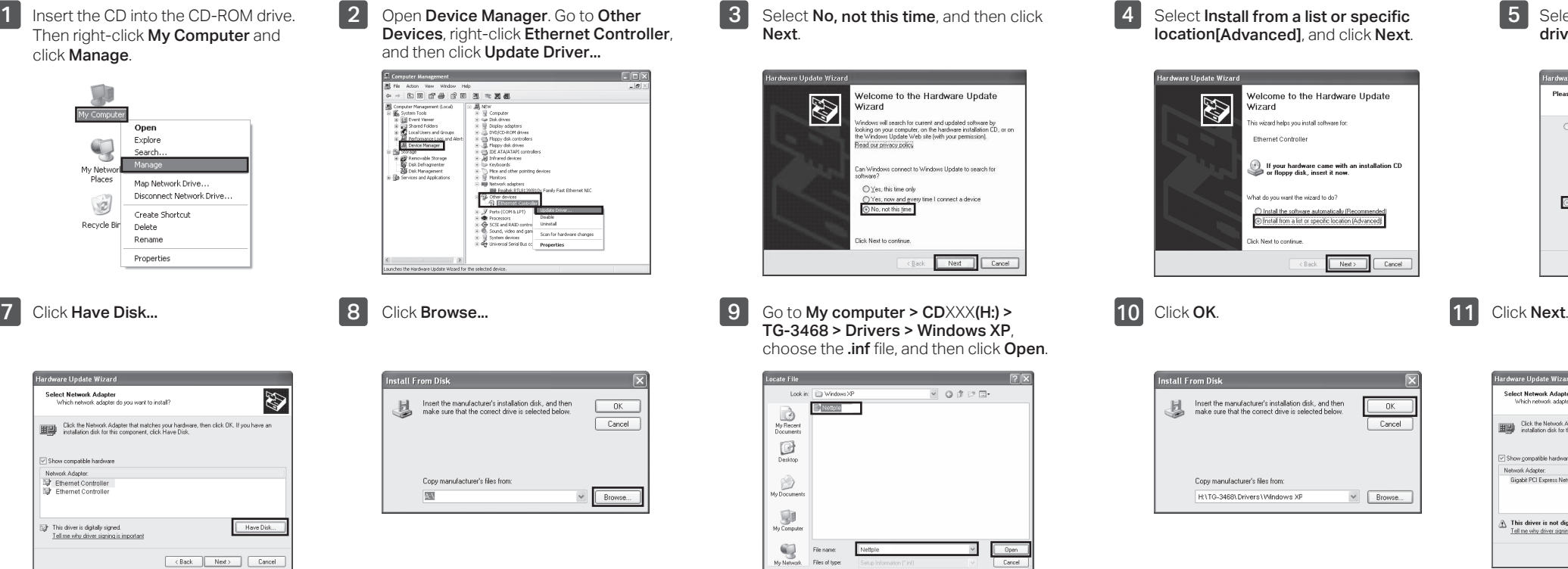

Manager. Go to Other -click Ethernet Controller, Update Driver...

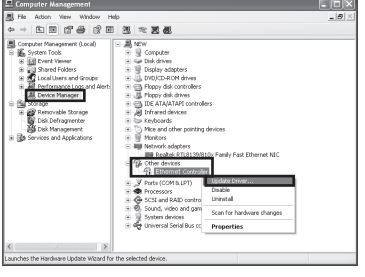

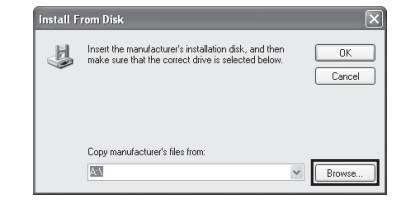

 $\lceil 3 \rceil$ Select No, not this time, and then click **Next** 

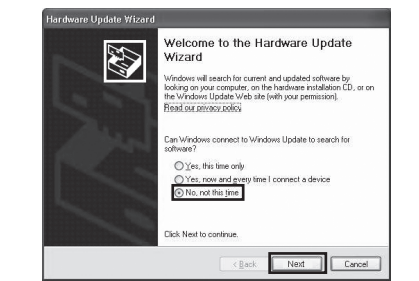

choose the .inf file, and then click Open.

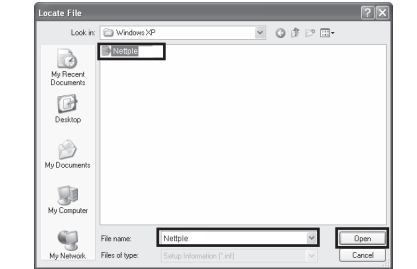

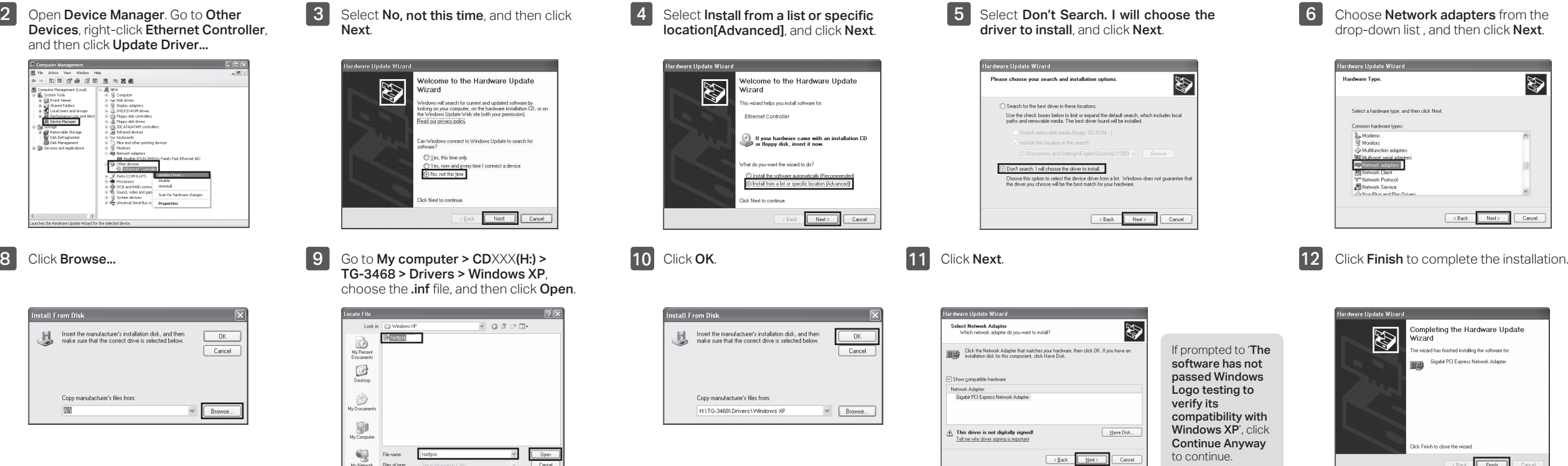

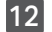

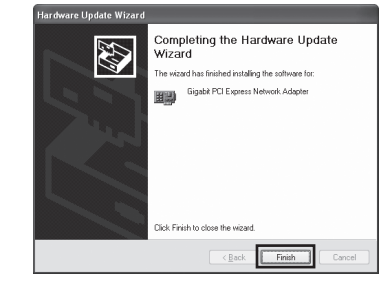

If prompted to 'The software has not passed Windows Logo testing to verify its compatibility with Windows XP', click Continue Anyway to continue.

a. Turn off your computer, unplug the power cable and remove the case panel.

#### Note:

If the bracket is not suitable for your computer, detach it from the adapter's board and replace it with the low-profile bracket.

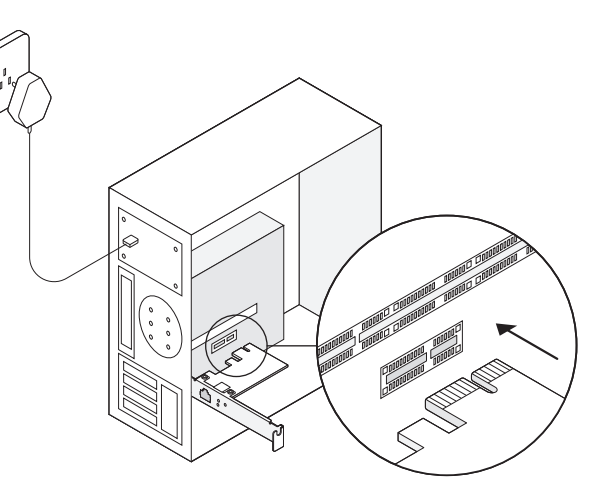

Images are for demonstration only. **Note: In Windows XP and Windows Vista, you may see the Found New Hardware Wizard** window when the adapter is plugged. Please click Cancel.

# 2 Software Installation

### b. Locate an available PCI-E slot and carefully insert the adapter.

c. Replace the case panel, plug in the power cable and turn on your computer.

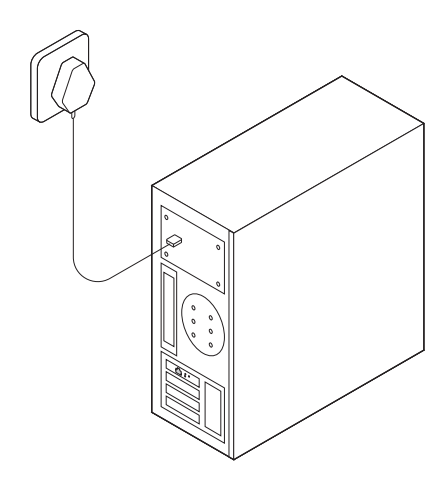

Choose Network adapters from the drop-down list, and then click Next.

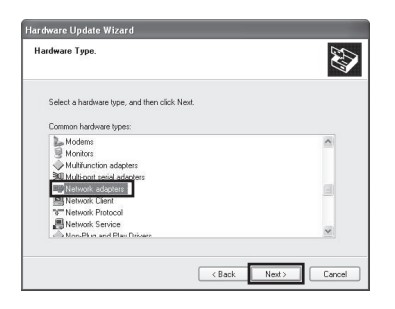

Install this driver software anyway to 7 Click Have Disk...

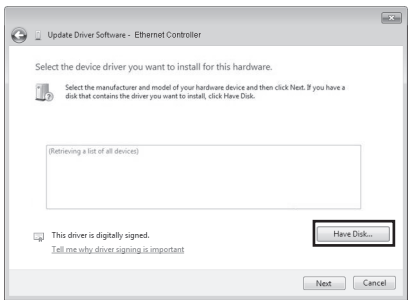

10 Click OK. 11 Select Gigabit PCI Express Network Adapter (for Windows Vista/8) or TP-Link Gigabit PCI Express Adapter (for other systems), and click Next.

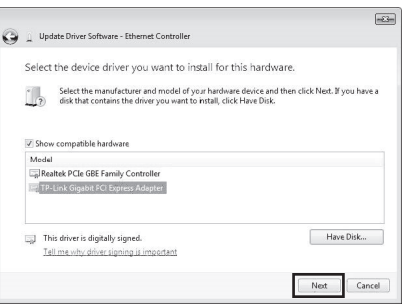

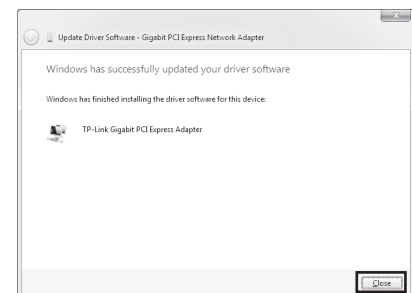

Open Device Manager. Go to Network Adapters, right-click Realtek PCIe GBE Family Controller, and click Update Driver Software...

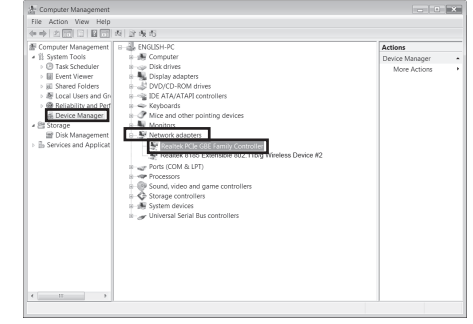

continue.

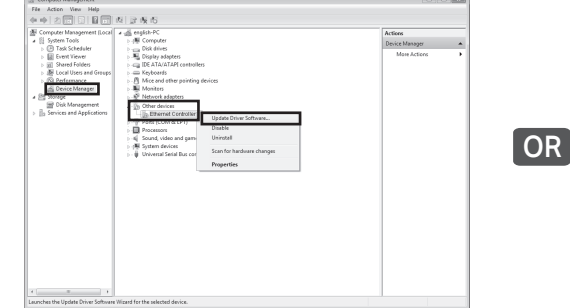

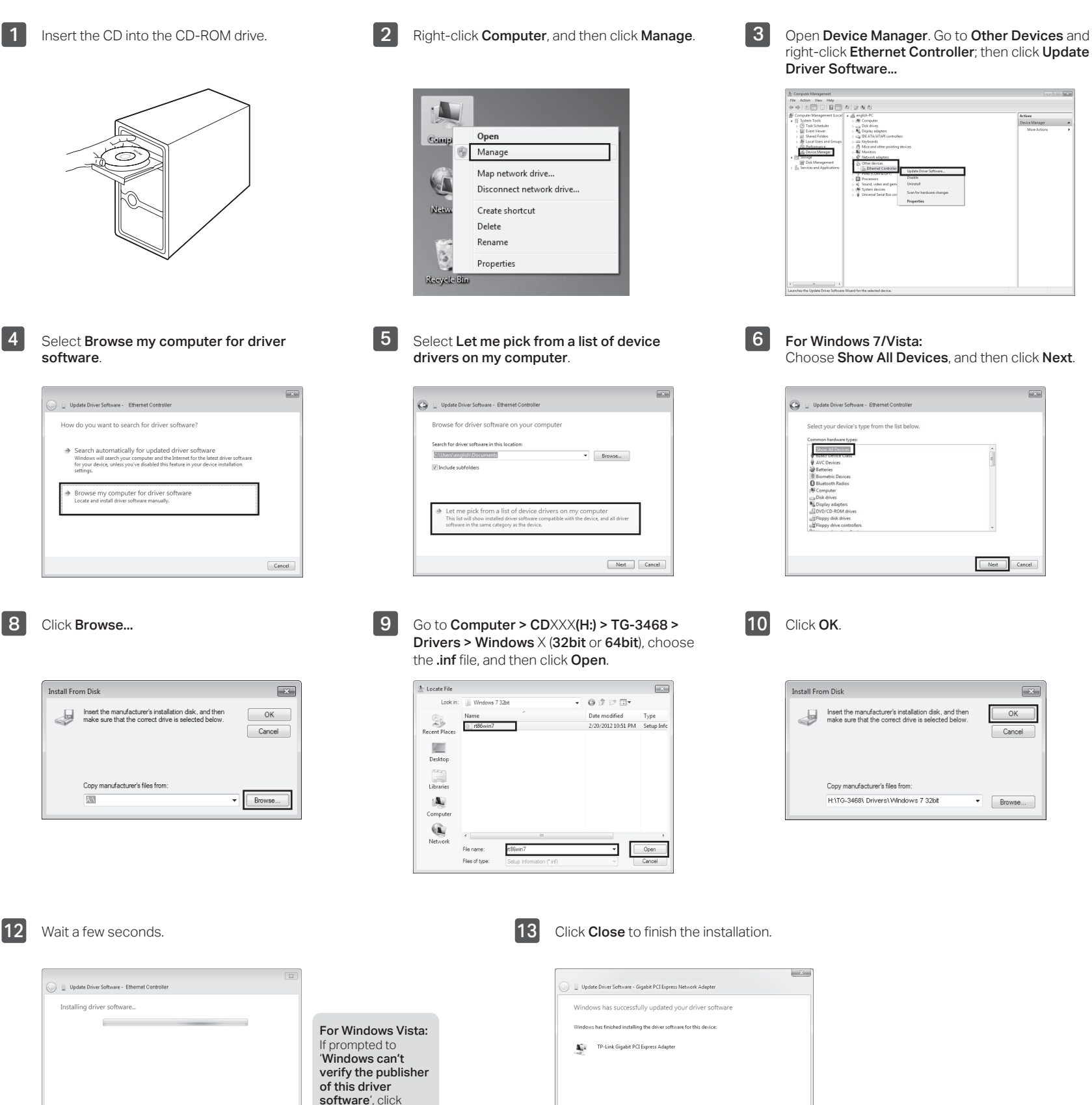

right-click Ethernet Controller; then click Update Driver Software...

For Windows 7/Vista: Choose Show All Devices, and then click Next.

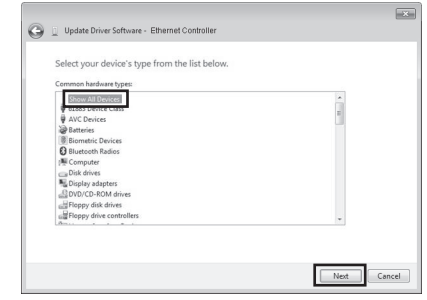

Convinant facturer's files from

H:\TG-3468\ Drivers\Windows 7 32bit

 $\boxed{\mathbf{x}}$ 

 $OK$ 

Cancel

 $\bullet$  **Browse...** 

For technical support, the user guide and other information, please visit http://www.tp-link.com/support, or simply scan the QR code.

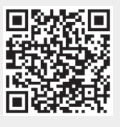

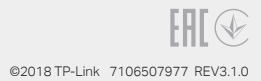

# FAQ

# Support

### Q1: How to find the driver if the CD is lost or broken?

A. You could find and download the driver at http://www.tp-link.com/download-center

### Q2: What should I do if PC cannot find the new hardware?

- A1. Check if the network adapter is inserted in the PCI Express slot properly.
- A2. Reinsert the adapter or try to change another PCI Express slot.
- A3. If the problem persists, contact our Technical Support.

### Q3: How to find the hardware version of the adapter?

A1. The hardware version (Ver:X.Y) is printed on the product label on the package or the adapter. The number X is the hardware version of the adapter.

A2. For more detailed instructions, please visit http://www.tp-link.com/faq-46.html

### For Other Windows Systems

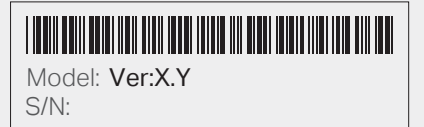